# **[Informacja Podsumowująca o](https://pomoc.comarch.pl/optima/pl/2023_5/index.php/dokumentacja/informacja-podsumowujaca-o-dokonanych-wewnatrzwspolnotowych-transakcjach-vat-ue/) [dokonanych](https://pomoc.comarch.pl/optima/pl/2023_5/index.php/dokumentacja/informacja-podsumowujaca-o-dokonanych-wewnatrzwspolnotowych-transakcjach-vat-ue/) [wewnątrzwspólnotowych](https://pomoc.comarch.pl/optima/pl/2023_5/index.php/dokumentacja/informacja-podsumowujaca-o-dokonanych-wewnatrzwspolnotowych-transakcjach-vat-ue/) [transakcjach i](https://pomoc.comarch.pl/optima/pl/2023_5/index.php/dokumentacja/informacja-podsumowujaca-o-dokonanych-wewnatrzwspolnotowych-transakcjach-vat-ue/) [przemieszczeniach towarów w](https://pomoc.comarch.pl/optima/pl/2023_5/index.php/dokumentacja/informacja-podsumowujaca-o-dokonanych-wewnatrzwspolnotowych-transakcjach-vat-ue/) [procedurze magazynu typu](https://pomoc.comarch.pl/optima/pl/2023_5/index.php/dokumentacja/informacja-podsumowujaca-o-dokonanych-wewnatrzwspolnotowych-transakcjach-vat-ue/) [call-off stock \(VAT-UE\)](https://pomoc.comarch.pl/optima/pl/2023_5/index.php/dokumentacja/informacja-podsumowujaca-o-dokonanych-wewnatrzwspolnotowych-transakcjach-vat-ue/)**

Informacja podsumowująca o dokonanych wewnątrzwspólnotowych transakcjach obejmuje towary oraz obroty dotyczące usług. Ma być składana za pomocą środków komunikacji należy ją złożyć do 25 dnia miesiąca następującego po miesiącu, w którym powstał obowiązek podatkowy z tytułu dokonanych transakcji. Dostępna jest w programie z poziomu Rejestrów VAT jako Deklaracja VAT-UE, która otwiera listę deklaracji podobną jak dla deklaracji VAT-7.

Informacja podsumowująca VAT-UE to odrębny dokument, składany niezależnie od miesięcznych lub kwartalnych deklaracji VAT-7, ukazujący, z jakim kontrahentem w Unii Europejskiej polski podatnik przeprowadził w danym miesiącu transakcje handlowe.

W Konfiguracji *Firmy/ Księgowość/ Deklaracje i stawki podatkowe* dla deklaracji składanych przed 1 stycznia 2017 r. istnieje możliwość zdefiniowania w jakich okresach będą składane deklaracje: miesięcznych czy kwartalnych.

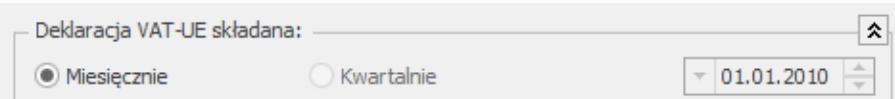

Sposób składania deklaracji VAT-UE

Na liście deklaracji użytkownik ma przede wszystkim możliwość dodawania i obliczania nowych deklaracji, jak również przeglądania, ponownego przeliczania czy też całkowitego usuwania wcześniej obliczonych deklaracji. Na liście znajduja się następujące informacje: miesiąc i rok deklaracji, wersja formularza deklaracji*,* zgodnie z którą została wyliczona deklaracja, informacja czy dana deklaracja jest korektą, data obliczenia deklaracji status określający stan deklaracji (obliczona lub zamknięta) oraz informacje dotyczące statusu **e-Deklaracji** i daty wysłania.

| <b>V-UE</b><br>Lista deklaracji VAT-UE<br>$\times$                       |                   |                                     |            |                        |            |              |                 |
|--------------------------------------------------------------------------|-------------------|-------------------------------------|------------|------------------------|------------|--------------|-----------------|
| 1 Deklaracje VAT-UE                                                      |                   | 2 VAT-UE/A<br>3 VAT-UE/B 4 VAT-UE/C |            |                        |            |              |                 |
| Przeciągnij tutaj nagłówek kolumny, jeśli ma ona być podstawą grupowania |                   |                                     |            |                        |            |              |                 |
| Miesiac<br>ᅀ                                                             | $Rok \triangleq$  | Wersja                              | Korekta    | Data obliczenia Status |            | e-Deklaracje | Data wysłania   |
| $R$ $C$                                                                  | $\qquad \qquad =$ | $=$                                 | <b>RBC</b> | $=$                    | <b>RBC</b> | $B$ $C$      | $\!\!\!=\!\!\!$ |
| styczeń                                                                  | 2020              | 4                                   |            | 04.02.2020             | zamknięta  | Nie wysłano  |                 |
| styczeń                                                                  | 2020              | 5                                   | 1          | 09.07.2020             | zamknięta  | Nie wysłano  |                 |
| luty                                                                     | 2020              | 4                                   |            | 09.07.2020 zamknięta   |            | Nie wysłano  |                 |
| czerwiec                                                                 | 2020              | 5                                   |            | 09.07.2020 zamknięta   |            | Nie wysłano  |                 |
| 4                                                                        |                   |                                     |            |                        |            |              |                 |
| Filtr                                                                    |                   |                                     |            |                        |            |              |                 |
| $2020 \rightleftharpoons$<br>Rok<br>Ÿ<br>G)                              |                   |                                     |            |                        |            |              |                 |
|                                                                          |                   |                                     |            |                        |            |              |                 |

Lista deklaracji VAT-UE

Istnieje możliwość wyświetlania listy deklaracji tylko za konkretny rok przez zaznaczenie parametru **Rok** i wybranie konkretnego roku.

Aby sporządzić korektę deklaracji VAT-UE (VAT-UEK) należy pierwotną deklarację VAT-UE zablokować przed zmianami, a następnie ustawić się na tej deklaracji na liście i wcisnąć

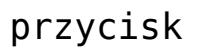

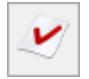

Formularz deklaracji zawiera zestawienie dla wewnątrzwspólnotowych dostaw towarów (sekcja *C*) i dla wewnątrzwspólnotowych nabyć towarów (sekcja *D*) i dla wewnątrzwspólnotowego świadczenia usług (sekcja E) i informację o przemieszczeniach towarów w procedurze magazynu typu call-off stock na terytorium państwa członkowskiego inne niż terytorium kraju (sekcja G) oraz Imię, Nazwisko i Datę wypełnienia deklaracji (sekcje F). Dane do sekcji C, D i E

pobierane są z rejestrów po wykonaniu przeliczenia . Sumowane są wszystkie dostawy i nabycia wewnątrzwspólnotowe oraz świadczone usługi dla danego kontrahenta oraz wyodrębniane dostawy trójstronne. Jeżeli dla danego kontrahenta unijnego są dostawy/nabycia towarów wewnątrzunijne oraz wewnątrzunijne trójstronne, to są wykazane na VAT-UE oddzielnie.

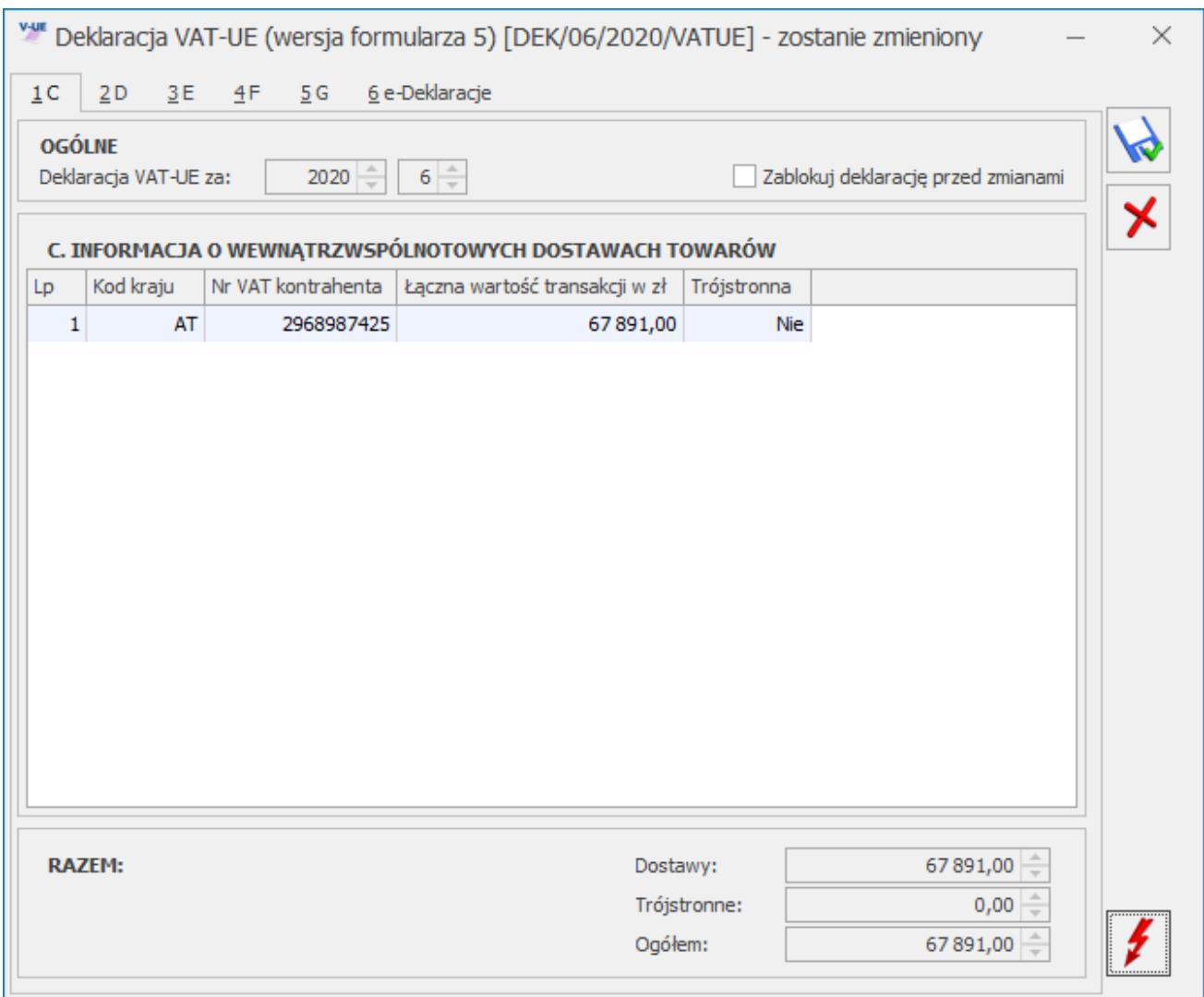

### Uwaga

Przy transakcji wewnątrzwspólnotowego nabycia towarów zwykłej i trójstronnej data w polu **Prawo do odliczenia** ustawiana jest zgodnie z datą powstania obowiązku podatkowego, bez względu na rodzaj na fakturze zgodnie z *ustawą o VAT – Art. 86 pkt. 10 i 10b ust.2 pkt 4 lit c.*

Podczas przeliczania deklaracji VAT-UE kontrolowane są wszystkie dokumenty zakwalifikowane do VAT-UE, czy mają uzupełniony prefiks kraju. W przypadku braku prefiksu wyświetlana jest lista numerów NIP bez uzupełnionego kodu kraju, którą można zapisać do pliku tekstowego.

Klasyfikacja dokumentów odbywa się według poniższej tabeli:

Formularz deklaracji VAT-UE

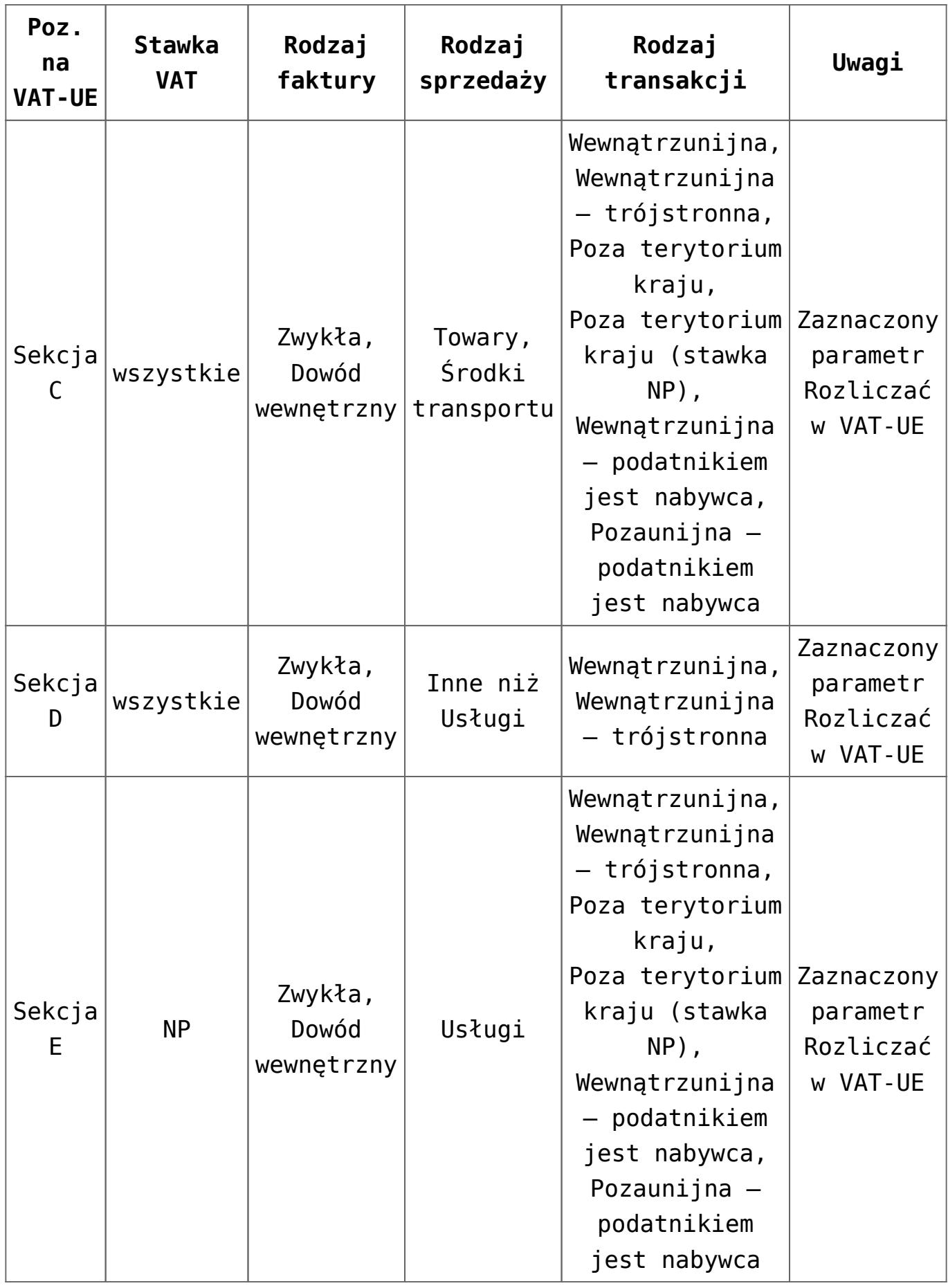

Uwaga

Przed przeliczeniem deklaracji VAT-UE użytkownik powinien

zdecydować, czy grosze na deklaracji mają być "obcinane" czy "zaokrąglane". Konieczne jest ustawienie parametru **Zaokrąglenia VAT-UE**, który dostępny jest *Konfiguracji programu/ Księgowość/ Deklaracje.*

#### Uwaga

Po wskazaniu na formularzu deklaracji VAT-UE w wersji 4 okresu rozliczeniowego wcześniejszego niż styczeń 2017 roku pojawia się ostrzeżenie uniemożliwiające przeliczenie deklaracji: *Formularz służy do rozliczenia za okres od stycznia 2017 roku. Należy naliczyć deklarację na formularzu obowiązującym za dany okres rozliczeniowy.*

Sekcja *F* jest możliwa do ręcznego uzupełnienia przez użytkownika. Podczas dodawania pozycji w tej sekcji należy uzupełnić wartości w kolumnach *Kod kraju* (dla ułatwienia wyboru właściwego prefiksu, rozwijalna lista obok kodów zawiera również kolumnę z nazwą kraju) oraz *Nr VAT* kontrahenta. W przypadku nie uzupełnienia kolumn pojawia się komunikat uniemożliwiający zapisanie deklaracji VAT-UE(5): *Kod kraju i nr VAT kontrahenta jest obowiązkowy.* Jeżeli na formularzu uzupełniono kolumnę *Nr VAT kontrahenta zastąpionego* to po zaznaczeniu opcji w kolumnie *Powrotne przemieszczenie* wprowadzony wcześniej NIP jest usuwany.

W przypadku deklaracji VAT-UEK, podczas dodawania pozycji w sekcji *F*, na formularz dodawana jest para pozycji. Należy uzupełnić wartości w kolumnach *Kod kraju* (dla ułatwienia wyboru właściwego prefiksu, rozwijalna lista obok kodów zawiera również kolumnę z nazwą kraju) oraz *Nr VAT kontrahenta* dla przynajmniej jednej pozycji z pary pozycji. Istnieje możliwość pozostawienia w sekcji F jednej pustej pozycji w danej parze pozycji. Jeżeli obie pozycje z pary są puste to podczas próby zapisania deklaracji VAT-UEK(5) pojawia się komunikat: *Nie można zapisać deklaracji. W sekcji F występuje para nieuzupełnionych pozycji*. Należy je uzupełnić lub usunąć. Jeżeli na formularzu uzupełniono kolumnę *Nr VAT kontrahenta zastąpionego* to po zaznaczeniu opcji w kolumnie *Powrotne przemieszczenie* wprowadzony wcześniej NIP jest usuwany.

### Uwaga

Formularz **VAT-UE**(5) obowiązuje za okres rozliczeniowy od czerwca 2020 roku. Po wskazaniu na formularzu deklaracji VAT-UE w wersji 5 okresu rozliczeniowego wcześniejszego niż czerwiec 2020 roku pojawia się ostrzeżenie uniemożliwiające przeliczenie deklaracji: *Formularz służy do rozliczenia za okres od czerwca 2020 roku. Należy naliczyć deklarację na formularzu obowiązującym za dany okres rozliczeniowy.*

Uwaga

Naliczenie deklaracji **VAT-UEK**(5) jest możliwe za okres od stycznia 2020 roku. Jeżeli dla miesięcy od stycznia do maja 2020 r. złożona została deklaracja VAT-UE w wersji 4 to po

naciśnięciu przycisku *Korekta* deklaracji pojawia się komunikat: *Czy chcesz złożyć korektę ze względu na procedurę magazynu typu call-off stock na formularzu VAT-UEK(5)*? Zaakceptowanie komunikatu powoduje dodanie formularza VAT-UEK w wersji 5. Wybór opcji Nie powoduje dodanie formularza VAT-UEK w wersji 4

## **[Deklaracja VAT-9M](https://pomoc.comarch.pl/optima/pl/2023_5/index.php/dokumentacja/deklaracja-vat-9m/)**

Aby możliwe było sporządzanie deklaracji VAT‑9M w *Konfiguracji firmy/ Dane firmy/ Deklaracje* należy wskazać, że podatnik składa deklarację VAT‑9M. Urząd skarbowy oraz dane adresowe są pobierane z *Konfiguracji firmy/ Dane firmy/ Deklaracje oraz Konfiguracji firmy/ Dane firmy/ VAT-7, AKC-WW, CUK.* Lista deklaracji VAT‑9M jest dostępna z poziomu menu *Rejestry VAT/ Deklaracje VAT-9M*. Deklaracja jest przeliczana po użyciu ikony pioruna lub użyciu klawisza **<F8>**. Po przeliczeniu deklaracja jest wypełniana danymi pobranymi z konfiguracji oraz z dokumentów w Rejestrach VAT.

Dokumenty ze statusem *Wewnątrzunijny* **–** *podatnikiem jest*

*nabywca* oraz *Pozaunijny – podatnikiem jest nabywca* nie są wykazywane na formularzu Deklaracji VAT-9M(3). Klasyfikacja sprzedaży na deklaracji VAT-9M wg wzoru 10:

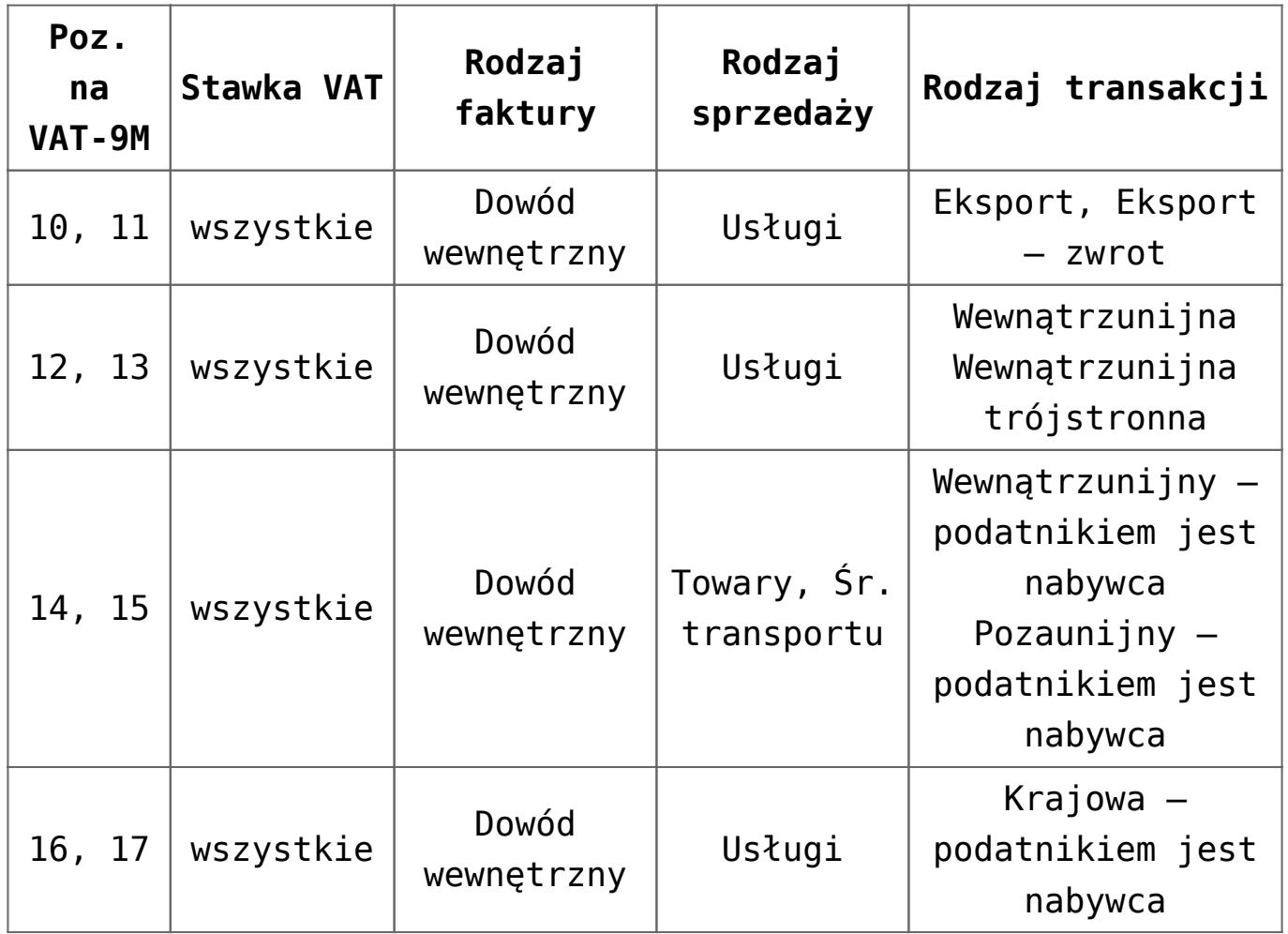

### Uwaga

Po wskazaniu na formularzu deklaracji VAT-9M w wersji 10 okresu rozliczeniowego wcześniejszego niż październik 2020 roku pojawia się ostrzeżenie uniemożliwiające przeliczenie deklaracji: *Formularz służy do rozliczenia za okres od października 2020 roku. Należy naliczyć deklarację na formularzu obowiązującym za dany okres rozliczeniowy*.

### Uwaga

Po wskazaniu na formularzu deklaracji VAT-9M w wersji 9 okresu rozliczeniowego wcześniejszego niż listopad 2019 roku pojawia się ostrzeżenie uniemożliwiające przeliczenie deklaracji: *Formularz służy do rozliczenia za okres od listopada 2019 roku. Należy naliczyć deklarację na formularzu obowiązującym za dany okres rozliczeniowy*.

### Uwaga

Po wskazaniu na formularzu deklaracji VAT-9M w wersji 8 okresu rozliczeniowego wcześniejszego niż lipiec 2018 roku pojawia się ostrzeżenie uniemożliwiające przeliczenie deklaracji: *Formularz służy do rozliczenia za okres od lipca 2018 roku. Należy naliczyć deklarację na formularzu obowiązującym za dany okres rozliczeniowy*.

### Uwaga

Podczas próby przeliczenia Deklaracji VAT-9M w wersji 4 za okres rozliczeniowy wcześniejszy niż lipiec 2015 roku pojawia się komunikat: *Formularz przeznaczony do rozliczenia za okres od lipca 2015 roku*.

### Uwaga

Po wskazaniu na formularzu deklaracji VAT-9M w wersji 9 okresu rozliczeniowego późniejszego niż wrzesień 2020 r. roku pojawia się ostrzeżenie uniemożliwiające przeliczenie deklaracji: *Formularz służy do rozliczenia za okres do września 2020 roku. Należy naliczyć deklarację na formularzu obowiązującym za dany okres rozliczeniowy*.

### Uwaga

Po wskazaniu na formularzu deklaracji VAT-9M w wersji 7 okresu rozliczeniowego późniejszego niż czerwiec 2018 roku pojawia się ostrzeżenie uniemożliwiające przeliczenie deklaracji: *Formularz służy do rozliczenia za okres do czerwca 2018 roku. Należy naliczyć deklarację na formularzu obowiązującym za dany okres rozliczeniowy*.

Do *sekcji D.* Oświadczenie podatnika są przenoszone dane z *Konfiguracji firmy/ Dane firmy/ VAT, AKC-WW, CUK* z możliwością edycji lub ręcznego uzupełnienia tych danych na formularzu deklaracji VAT-9M. Jako data wypełnienia jest podstawiana data bieżąca. Jeżeli na deklaracji VAT‑9M zostanie wyliczony podatek do zapłaty do Urzędu Skarbowego, to po zapisaniu deklaracji w preliminarzu płatności jest tworzona płatność rozchodowa na kwotę takiego podatku z terminem płatności 25. następnego miesiąca, za który składana jest deklaracja.

Dotyczy wersji: **2020.2.1**

Dla deklaracji z terminem płatności późniejszym niż 31.12.2019 r., podczas zapisywania deklaracji następuje weryfikacja czy uzupełniony został indywidualny numer podatkowy firmy, który ma pojawić się na płatności. Jeżeli nie został określony, wówczas pojawia się komunikat:

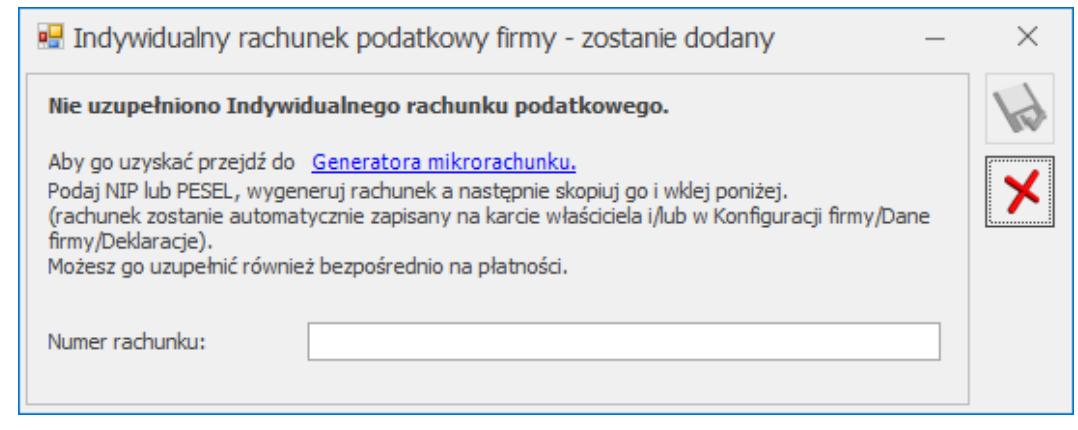

Indywidualny rachunek podatkowy firmy

Na oknie z komunikatem dostępny jest link do **Generatora mikrorachunku** wraz z polem do uzupełnienia numeru Indywidualnego rachunku podatkowego. Po jego uzupełnieniu i

zapisaniu zmian za pomocą ikony **W**, numer rachunku zostaje zapisany w *Konfiguracji Firmy/ Dane firmy/ Deklaracje*. Podany tu numer rachunku umieszczony zostaje na płatności z deklaracji.

Wybór opcji **Anuluj zmiany** (kliknięcie ikony )powoduje zapisanie deklaracji i wygenerowanie płatności bez uzupełnionego numeru rachunku bankowego. Należy uzupełnić go na płatności przed eksportem przelewów do banku bądź wydrukowaniem formularza przelewu.

Deklarację zatwierdzoną Operator może zaksięgować do pełnej księgowości za pomocą schematu księgowego lub poprzez predekretację. Do zatwierdzonej deklaracji VAT-9M Operator może sporządzić korektę deklaracji wraz z załącznikiem ORD‑ZU. Deklarację VAT-9M Operator może wysłać do systemu **e‑Deklaracje**, wydrukować formularze VAT‑9M, ORD‑ZU oraz UPO, a także wysłać wydruk do Pulpitu Menadżera.

### Uwaga

Dostępny jest mechanizm automatycznego pobierania aktualizacji umożliwiających wysyłanie deklaracji VAT-9M drogą elektroniczną w przypadku, gdy w czasie udostępnienia wersji nie był znany schemat dokumentu elektronicznego. Przy pierwszej wysyłce w danej sesji pracy następuje łączenie się z serwerem Comarch i sprawdzanie, czy aktualizacja jest dostępna. Jeżeli tak, zostanie ona pobrana. Funkcja jest dostępna tylko dla programów na gwarancji.

## **[Scenariusze dotyczące](https://pomoc.comarch.pl/optima/pl/2023_5/index.php/dokumentacja/scenariusze-dotyczace-deklaracji-vat-7/) [deklaracji VAT-7](https://pomoc.comarch.pl/optima/pl/2023_5/index.php/dokumentacja/scenariusze-dotyczace-deklaracji-vat-7/)**

### **Jak wyliczyć strukturę zakupów?**

Aby wyliczyć strukturę zakupów, należy:

1. Otworzyć z menu głównego *Rejestry VAT/ Struktura zakupów*

lub nacisnąć przycisk na pasku zadań.

- 2. Określić parametry obliczania struktury (jak np. rok i miesiąc, nazwy rejestrów).
- 3. Nacisnąć przycisk *Przelicz strukturę zakupów* lub klawisz **<F8>**, w celu przeliczenia struktury zakupów**.**
- 4. Aby wygenerować zapis korekcyjny dla struktury zakupów,

należy nacisnąć przycisk *Zapisz zmiany* lub kombinację klawiszy **<CTRL>+<ENTER>**.

## **Jak wyliczyć deklarację?**

Aby wyliczyć deklarację VAT-7 należy:

- 1. Otworzyć z menu głównego: Rejestry VAT/ Deklaracje VAT-7 lub wciskając przycisk *Deklaracje VAT-7* w menu *Nawigacji* **Comarch ERP Optima**: Rejestry VAT.
- 2. Po otwarciu listy deklaracji nacisnąć przycisk *Dodaj*

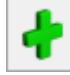

### lub klawisz **<INSERT>**.

- 3. Wybrać miesiąc, za który ma być liczona dana deklaracja.
- 4. Określić pozostałe parametry niezbędne do obliczenia deklaracji.
- 5. Nacisnąć przycisk Przelicz deklaracje **in klamisz <F8>**.
- 6. Uzupełnić pole edytowalne, jeżeli istnieje taka konieczność.
- 7. Aby zapamiętać wyliczoną deklarację należy nacisnąć

przycisk *Zapisz zmiany* lub kombinację klawiszy **<CTRL>+<ENTER>**.

Po zapamiętaniu deklaracja pojawi się na liście deklaracji.

### **Scenariusze: Jak zmienić i ponownie przeliczyć deklarację?**

Aby ponownie wyliczyć deklarację VAT-7 należy:

- 1. Otworzyć z menu głównego: *Rejestry VAT/ Deklaracje VAT-7* lub wciskając przycisk *Deklaracje VAT-7* w menu *Nawigacji* **Comarch ERP Optima**: *Rejestry VAT.*
- 2. Po wyświetleniu listy deklaracji ustawić kursor na tym zapisie (podświetlić wiersz), który chcemy ponownie

przeliczyć i nacisnąć przycisk *Zmień* lub wcisnąć klawisze **<CTRL>+<ENTER>**.

3. Program wyświetli formatkę zmiany zapisu, ponowne przeliczenie następuje przez naciśnięcie przycisku Przelicz deklaracje **Lib** lub klawisza <F8>. 4. Uzupełnić pole edytowalne, jeżeli istnieje taka konieczność. 5. Po dokonaniu zmian należy je zapisać klikając przycisk *Zapisz zmiany* lub wciskając klawisz **<ENTER>**. Jeżeli chcemy wycofać się z edycji bez zapisywania Х dokonanych zmian należy kliknąć przycisk *Anuluj* lub wcisnąć klawisz **<ESC>**.

Uwaga

Jeżeli deklaracja została zablokowana przed zmianami, nie ma możliwości jej ponownego przeliczenia i zapisania. Aby zmienić taką deklarację, należy najpierw dokonać jej odblokowania.

### **Scenariusze: Jak usunąć deklarację?**

Aby usunąć wyliczoną deklarację VAT-7 należy:

- 1. Otworzyć listę deklaracji wybierając z menu: *Rejestry VAT/ Deklaracje VAT-7* lub wciskając przycisk *Deklaracje VAT-7* w menu *Nawigacji* **Comarch ERP Optima**: Rejestry VAT.
- 2. Odszukać zapis na liście i ustawić na nim kursor (podświetlić wybrany wiersz).
- 3. Kliknąć przycisk Usuń **Lub** lub wcisnąć klawisz **<DELETE>**.
- 4. Program wyświetli pytanie: Czy chcesz skasować podświetlony rekord?. Po potwierdzeniu wybrany rekord zostanie skasowany.

Uwaga

Jeżeli deklaracja została zablokowana przed zmianami, nie ma możliwości jej usunięcia. Aby usunąć taką deklarację, należy

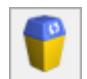

najpierw dokonać jej odblokowania

### **Scenariusze: Jak odblokować deklarację?**

Aby dokonać odblokowania deklaracji, która została zablokowana przed zmianami, należy:

- 1. Otworzyć z menu głównego: *Rejestry VAT/ Deklaracje VAT-7* lub wcisnąć przycisk *Deklaracje VAT-7* w menu *Nawigacji* **Comarch ERP Optima**: Rejestry VAT.
- 2. Odszukać deklarację na liście i kliknąć na nim prawy klawisz myszy.
- 3. Z menu kontekstowego wybrać **Odblokuj deklarację.**

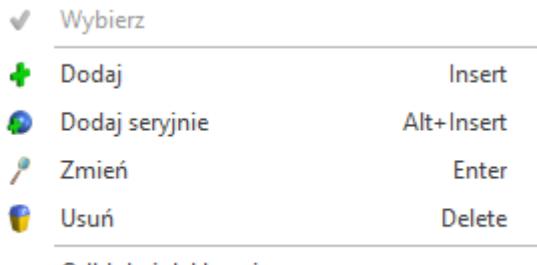

Odblokuj deklarację

4. Program wyświetli pytanie z prośbą o potwierdzenie operacji odblokowania i po potwierdzeniu deklaracja zostanie odblokowana.

## **[e-Deklaracje](https://pomoc.comarch.pl/optima/pl/2023_5/index.php/dokumentacja/e-deklaracje-4/)**

Z poziomu deklaracji: VAT-7, VAT-7K, VAT-7D wraz z załącznikami ORD-ZU, VAT-ZZ, VAT-ZT (VAT-ZZ oraz VAT-ZT dotyczy tylko deklaracji składanych do końca 2018 roku) i VAT-ZD oraz VAT-UE, VAT-UEK wraz z załącznikami VAT-UE/A, i VAT‑UE/B i VAT-UE/C (dotyczy tylko deklaracji składanych do końca 2016 roku) oraz VAT-8 oraz VAT-9M oraz VAT-27 jest możliwość eksportu deklaracji do systemu **e‑Deklaracje**. Funkcjonalność **Comarch ERP Optima** umożliwiająca składanie deklaracji elektronicznych opiera się na modelu, w którym

w pierwszym etapie tworzony jest plik XML zgodny ze schematem XSD opublikowanym przez Ministerstwo Finansów. Następnie tak wygenerowany plik użytkownik podpisuje np. podpisem elektronicznym i przesyła na serwer Ministerstwa Finansów. Podczas wysyłki deklaracji do systemu **e‑Deklaracje** użytkownik ma dwie opcje do wyboru: podpis kwalifikowalny lub podpis niekwalifikowalny.

### **Eksport deklaracji**

Aby wyeksportować deklarację VAT-7, VAT-7K, VAT-7D wraz z załącznikami ORD-ZU, VAT-ZZ, i VAT-ZT (VAT-ZZ oraz VAT-ZT dotyczy tylko deklaracji składanych do końca 2018 roku) i VAT‑ZD lub VAT-UE oraz VAT-UEK (wraz z załącznikami VAT-UE/A, i VAT‑UE/B i VAT-UE/C) (dotyczy tylko deklaracji składanych do końca 2016 roku) oraz VAT-8 oraz VAT-9M lub VAT-27oraz VIU-DO należy:

- 1. W menu *System/ Konfiguracja/ Stanowisko/ Ogólne/ e-Deklaracje*, wskazać katalog, w którym mają być zapisane pliki w polu: **Katalog przechowywania plików wymiany:**. W podanej ścieżce tworzony jest katalog o nazwie takiej jak nazwa bazy danych, a następnie podkatalog o nazwie RokMiesiąc deklaracji i w nim są umieszczane pliki. Zapisywany jest: niepodpisany jeszcze plik eksportowany (w nazwie pliku będzie symbol deklaracji, rok i miesiąc deklaracji oraz numer kolejny 0 – pierwotna deklaracja, 1 – pierwsza korekta itd.) oraz odebrane UPO (Urzędowe Poświadczenie Odbioru, będzie zawierało w nazwie symbol deklaracji, rok i miesiąc oraz numer referencyjny).
- 2. Poprawnie wypełnić deklarację przede wszystkim dane i adres podatnika (*Konfiguracja/ Firma/ Dane firmy/ VAT, AKC-WW, CUK*) oraz dane Urzędu Skarbowego (w tym kod Urzędu Skarbowego na karcie US w menu Ogólne/ Inne/ Urzędy).

Następujące pola są obowiązkowe:

### **Dla deklaracji VAT-7, VAT-UE, VAT-8,VAT-9M , VAT-27**:

- Kod urzędu skarbowego na deklarację przepisywany jest z karty urzędu, zakładka: **[Ogólne]**, pole: **Kod urzędu.**
- Rok i miesiąc/kwartał złożenia deklaracji.
- Cel złożenia deklaracji.
- Jeśli podatnikiem jest osoba fizyczna: *Numer NIP podatnika*, *Pierwsze imię* oraz *nazwisko podatnika, Data urodzenia.*
- Jeśli podatnikiem jest osoba prawna: *Numer NIP podatnika, REGON, Pełna nazwa podatnika*,
- 3. Zatwierdzić deklarację.
- 4. Otworzyć zatwierdzony formularz i kliknąć na ikonę *Wyślij*

*deklarację do systemu e-Deklaracje* .

5. Istnieje możliwość wysłania deklaracji podpisem kwalifikowanym lub podpisem niekwalifikowanym. W celu wyboru

należy wybrać ikonę  $\Box$ , a następnie jedną z dwóch opcji Podpis kwalifikowany

Podpis niekwalifikowany

. Po wybraniu podpisu niekwalifikowanego pojawi się następujące okno, w którym trzeba uzupełnić ręcznie dane:

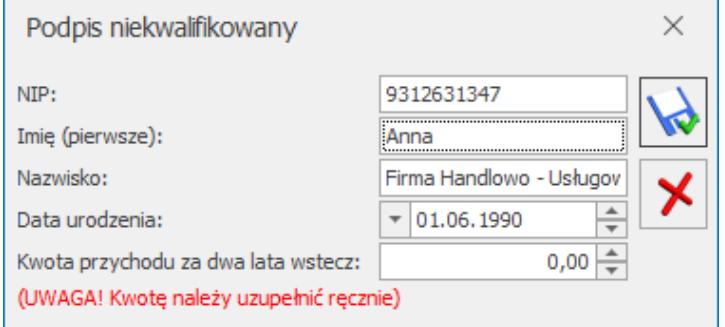

Dane do uzupełnienia – podpis niekwalifikowany

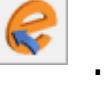

### Uwaga

Wysyłka deklaracji VAT-7, VAT-UE, VAT-UEK, VAT-8 oraz VAT-27 podpisem niekwalifikowanym możliwa jest tylko dla osób fizycznych. W przypadku próby wysyłki na inny podmiot pojawi się komunikat: *Podpisywanie deklaracji VAT podpisem niekwalifikowanym możliwe jest jedynie dla osób fizycznych*

### Uwaga

Dostępny jest mechanizm automatycznego pobierania aktualizacji umożliwiających wysyłanie deklaracji VAT-7 drogą elektroniczną w przypadku, gdy w czasie udostępnienia wersji nie był znany schemat dokumentu elektronicznego. Przy pierwszej wysyłce w danej sesji pracy następuje łączenie się z serwerem Comarch i sprawdzanie, czy aktualizacja jest dostępna. Jeżeli tak, zostanie ona pobrana. Funkcja jest dostępna tylko dla programów na gwarancji.

**Dla deklaracji VIU-DO**:

- Kod urzędu skarbowego na deklarację przepisywany jest z karty urzędu, zakładka: **[Ogólne]**, pole: **Kod urzędu.**
- Rok i kwartał złożenia deklaracji.
- Jeśli podatnikiem jest osoba fizyczna: *Numer NIP podatnika*, *Pierwsze imię* oraz *nazwisko podatnika.*
- Jeśli podatnikiem jest osoba prawna: *Numer NIP podatnika, Pełna nazwa podatnika*
- Zaznaczyć deklarację na liście i nacisnąć przycisk

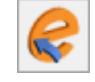

.

Wysyłka deklaracji VIU-DO jest możliwa tylko za pomocą podpisu kwalifikowanego.

Kolejno pojawi się log z przebiegu eksportu, który kolejno będzie wskazywał jakie czynności są wykonywane:

- 1. Przygotowanie deklaracji,
- 2. Walidacja **e-deklaracji** podczas wysyłki deklaracji do systemu e-Deklaracje następuje porównanie wysyłanego dokumentu ze wzorcem xsd. Deklaracja zweryfikowana jako niezgodna ze wzorcem nie jest wysłana do systemu. Weryfikowana jest kompletność zarówno danych

automatycznie pobieranych na deklarację (np. danych adresowych firmy bądź właściciela/pracownika), jak i wprowadzanych bezpośrednio na formularzu deklaracji,

- 3. Podpisanie deklaracji w przypadku wyboru podpisu kwalifikowanego pojawi się okno z listą dostępnych certyfikatów (certyfikat musi być zarejestrowany w systemie aby pojawił się w oknie wyboru), następnie pojawi się okno komponentu do podpisywania, w którym będzie należało podać PIN,
- 4. Wysłanie podpisanej deklaracji do serwera,
- 5. Odebranie statusu deklaracji zwykle będzie to komunikat *Dokument w trakcie przetwarzania*, sprawdź wynik następnej weryfikacji dokumentu

Po poprawnym zakończeniu eksportu, w logu z przebiegu eksportu będą następujące informacje:

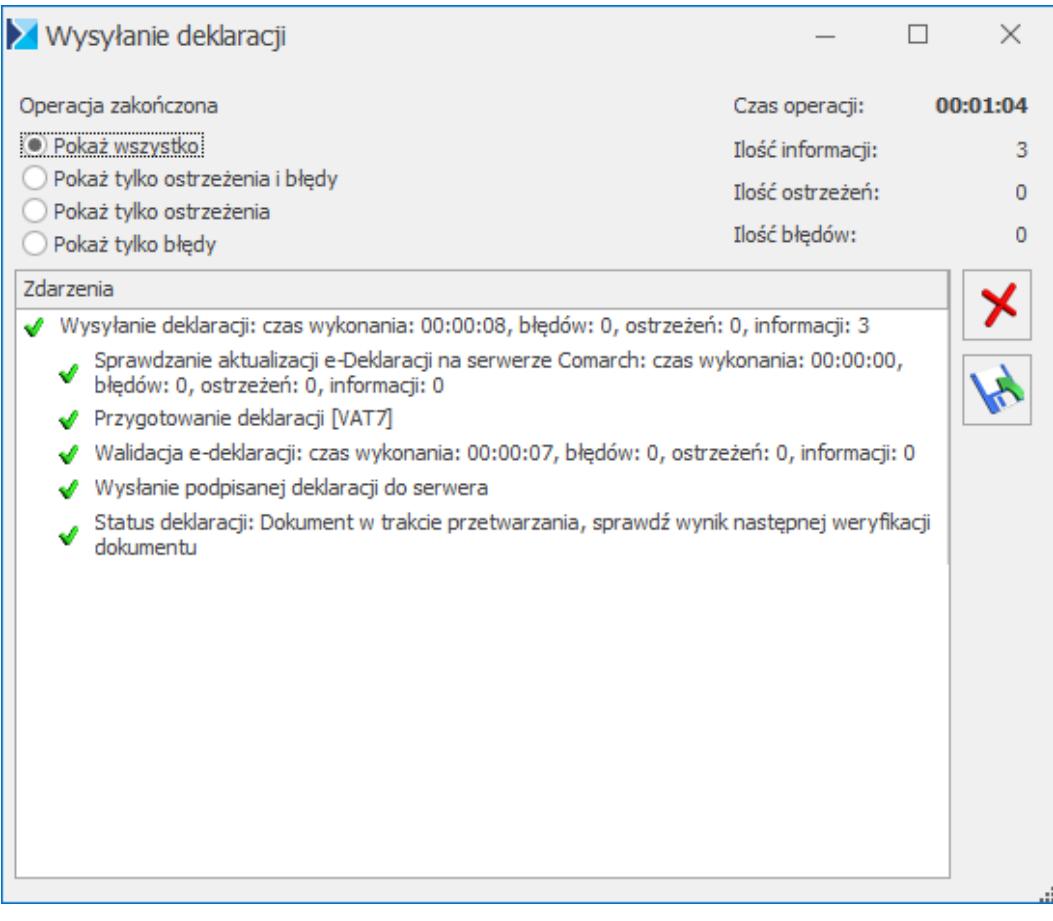

Log z informacjami z przebiegu eksportu

Odznaczenie w *Konfiguracji Programu/ Ogólne/ e-Deklaracje* parametru **Sprawdzaj poprawność e-Deklaracji przed wysłaniem** powoduje, że deklaracja nie jest weryfikowana podczas przed wysyłką do systemu e‑Deklaracje.

Na liście deklaracji, w kolumnie *e-Deklaracje*, pojawi się status *Wysłano/Nie odebrano UPO*, a w kolumnie *Data wysłania* pojawi się data wysłania deklaracji.

**Uwaga** 

**:** Przy próbie eksportu do e-deklaracji deklaracji VAT-7 (13), VAT-7D (4), VAT-7K (7) za miesiące inne niż styczeń-marzec 2013, bądź pierwszy kwartał 2013 pojawia się komunikat: *Eksport niemożliwy. Formularze VAT‑7(13), VAT-7K(7), VAT-7D(4) obowiązują za okres od 01.01.2013 do 31.03.2013.*Natomiast przy próbie eksportu do e‑deklaracji deklaracji VAT-7 (14), VAT-7D (5), VAT-7K (8) za miesiące wcześniejsze niż kwiecień 2013, bądź drugi kwartał 2013 pokazuje się komunikat: *Eksport niemożliwy. Formularze VAT‑7(14), VAT-7K(8), VAT-7D(5) obowiązują za okres od 01.04.2013.* **Odbieranie UPO**

Po wysłaniu deklaracji należy odebrać UPO (Urzędowe Poświadczenie Odbioru). UPO powinno być dostępne do odbioru do 24 godzin od wysłania.

Aby odebrać UPO należy otworzyć formularz deklaracji (za wyjątkiem deklaracji VIU-DO) i za pomocą ikony *Pobierz UPO*

 zainicjować pobranie UPO. Poprawne pobranie UPO zakończy się komunikatem:

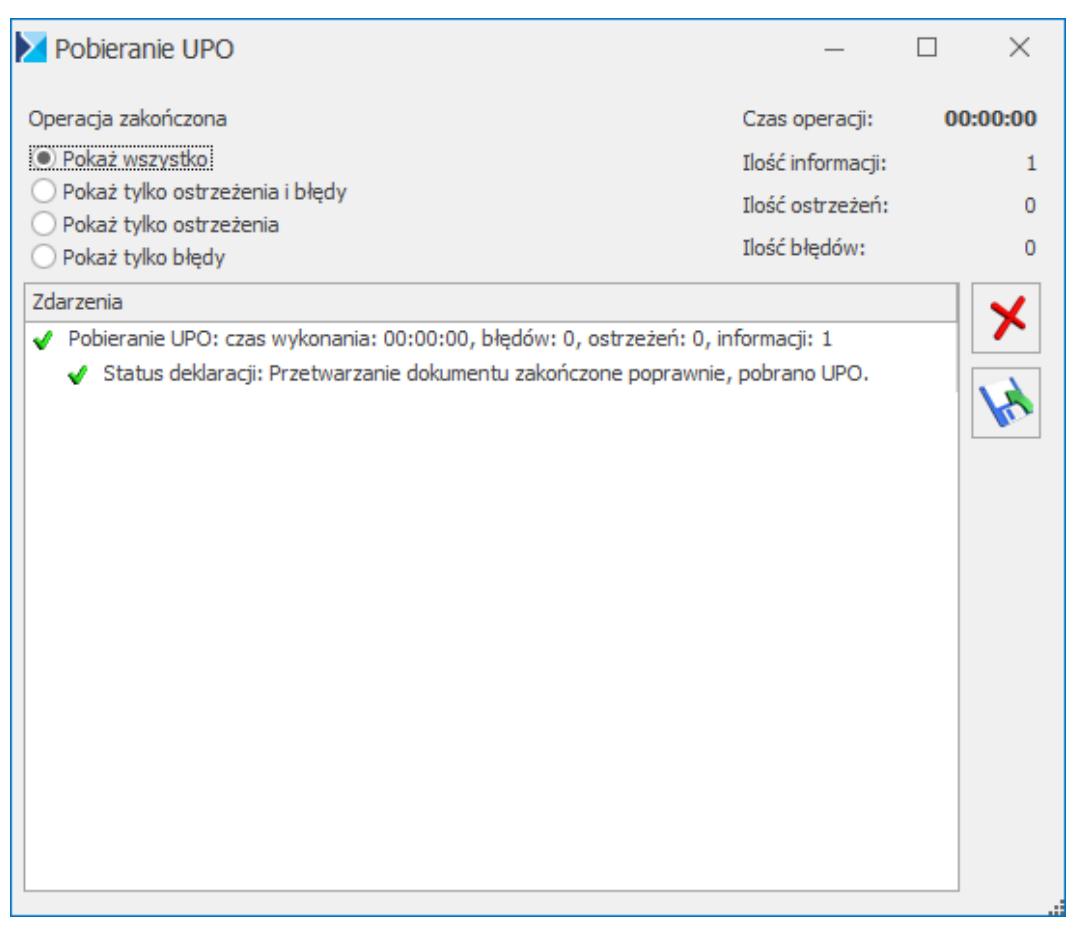

Komunikat po poprawnym odebraniu UPO

Urzędowe Poświadczenie Odbioru można wydrukować z poziomu formularza deklaracji.

Informacje na temat **e-Deklaracji** znajdują się na zakładce **[e-Deklaracje]** na formularzu deklaracji(za wyjątkiem deklaracji VIU-DO).

W przypadku deklaracji VIU-DO odbiór UPO następuje za pomocą dostępnego na liście deklaracji przycisku *Odbierz UPO* . Przycisk *Zmień* umożliwia podgląd utworzonej wcześniej Deklaracji VIU-DO. Po rozwinięciu dodatkowego menu (czarna strzałka obok przycisku ) dostępna jest opcja *Podgląd UPO* umożliwiająca podgląd Urzędowego Poświadczenia Odbioru.

## **[Deklaracja VIU-DO](https://pomoc.comarch.pl/optima/pl/2023_5/index.php/dokumentacja/deklaracja-viu-do/)**

Deklaracja VIU-DO składana jest za okresy kwartalne w terminie do końca miesiąca następującego po każdym kolejnym kwartale. Termin nie ulega przesunięciu z uwagi na dni wolne. Nie można złożyć deklaracji przed upływem kwartału. Jeżeli deklaracja VIU-DO za dany kwartał została przeliczona i wysłana do systemu e-Deklaracje, a w tym kwartale pojawiły się kolejne dokumenty to zostaną one uwzględnione w deklaracji za kolejny kwartał.

Deklaracja VIU-DO jest dostępna w menu Rejestry VAT/ Inne/ Deklaracje VIU-DO jeżeli *Konfiguracji Firmy/ Dane firmy/ Deklaracje* w sekcji *Podatnik składa deklaracje/odprowadza zaliczki z tytułu* zaznaczono opcję **VIU‑DO**. Parametr jest domyślnie zaznaczony zarówno w nowych bazach, jak i w bazach zaktualizowanych z wcześniejszych wersji programu.

Deklaracja VIU-DO składana jest do Drugiego Urzędu Skarbowego Warszawa Śródmieście, w związku z tym w polu **US (VIU-DO)** domyślnie wskazany jest ten Urząd. Pole podlega edycji.

W Konfiguracji dostępna jest sekcja *Numer rachunku do deklaracji VIU-DO* wraz z domyślnie uzupełnionym numerem rachunku: 84 1010 1010 0165 9315 1697 8000. Jest to konto bankowe dla wpłat podatku VAT w banku urzędu skarbowego NBP O/O Warszawa dla płatności dokonywanych z Polski (rachunek prowadzony w walucie EUR). Pole podlega edycji. Podczas generowania płatności do deklaracji VIU-DO pobierany jest numer rachunku bankowego uzupełniony w tej sekcji.

### **Lista deklaracji VIU-DO**

Po przejściu do menu Rejestry VAT/ Inne/ Deklaracje VIU-DO

dostępna jest *Lista deklaracji VIU-DO* zawierająca kolumny:

- *Kwartał* kwartał, za który składana jest deklaracja.
- *Rok*  rok, za który składana jest deklaracja.
- *Wersja*  wersja formularza deklaracji, zgodnie z którą wyliczona została deklaracja.
- *Data obliczenia*  data obliczenia deklaracji.
- *Kwota* kwota należnego podatku VAT do wpłaty. Kwota prezentowana jest w walucie EUR.
- *Status* status określający stan deklaracji (*obliczona* lub *zamknięta*).
- *e-Deklaracje* informacje dotyczące statusu e-Deklaracii.
- *Data wysłania*  data wysłania deklaracji do systemu e-Deklaracje.

Istnieje możliwość wyświetlania listy deklaracji tylko za konkretny rok przez zaznaczenie parametru **Rok** i wybranie konkretnego roku.

Wysyłka i odbiór UPO dostępne są z listy deklaracji VIU-D0, a nie jak w przypadku innych deklaracji z samego formularza deklaracji.

Przycisk *Wyślij* umożliwia wysłanie deklaracji VIU-DO do systemu e-Deklaracje za pomocą podpisu kwalifikowanego.

Przycisk *Odbierz UPO* służy do odebrania Urzędowego Poświadczenia Odbioru.

Dotyczy wersji: **2022.1.1** Jeżeli pobrano moduł *Księga Handlowa* lub *Księga Handlowa Plus* oraz jako rodzaj księgowości wskazano **Księgowość kontową** to Użytkownik ma możliwość zaksięgowania kwoty należnego podatku VAT do wpłaty z deklaracji VIU-DO po naciśnięciu przycisku

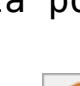

. Deklaracja podlega księgowaniu po odebraniu poprawnego UPO. Podczas księgowania kwoty podatku, która jest zawsze wyrażona w EUR, następuje jej przeliczenie po średnim kursie NBP z dnia odebrania UPO. W przypadku braku notowania na ten dzień, księgowanie następuje według Kursu ręcznego z notowaniem 1=1. Księgowane kwoty w walucie EUR i po przeliczeniu na PLN są zgodne z kwotami widocznymi na płatności utworzonej do deklaracji VIU-DO. Użytkownik może zmienić kurs na płatności i zaksięgować według innego niż proponowany, wtedy zmieniana jest wartość w przeliczeniu na PLN, kwota w EUR pozostaje bez zmian. Zaksięgowana deklaracja jest widoczna na liście w kolorze niebieskim.

Przycisk *Zmień* umożliwia podgląd utworzonej wcześniej Deklaracji VIU-DO. Po rozwinięciu dodatkowego menu (czarna

strzałka obok przycisku ) dostępna jest opcja *Podgląd UPO* umożliwiająca podgląd Urzędowego Poświadczenia Odbioru.

Uwaga

Podczas edycji deklaracji VIU-DO za pomocą przycisku dane na deklaracji nie są przeliczane na nowo. Jeżeli w rejestrze VAT sprzedaży nastąpi zmiana związana z procedurą OSS to należy usunąć dodaną wcześniej deklarację VIU-DO i dodać ją na nowo.

Deklaracja VIU-DO jest zawsze widoczna na liście w kolorze

czarnym. Przycisk umożliwia usunięcie deklaracji o statusie *obliczona*. Wysyłka deklaracji do systemu e-Deklaracje powoduje zmianę jej statusu na *zamknięta* i blokuje możliwość jej usunięcia. W przypadku gdy podczas odbioru UPO w kolumnie *e‑Deklaracje* pojawi się *Błąd przetwarzania* to deklaracja zmienia ponownie status na *obliczona* i ponownie podlega usunięciu. Odbiór UPO pozostawia status *zatwierdzona.*

Z poziomu listy deklaracji VIU-DO dostępny jest wydruk formularza deklaracji VIU-DO oraz wydruk Urzędowego Poświadczenia Odbioru (w tym czarno biały).

Dotyczy wersji: **2022.1.1** Z poziomu listy deklaracji VIU-DO istnieje możliwość dodawania

predekretacji, pod przyciskiem *Predekretacja* lub za pomocą skrótu klawiszowego **<Ctrl>+<F8>**.

Na liście deklaracji VIU-DO w menu kontekstowym pod prawym przyciskiem myszy dostępna jest opcja **Odblokuj deklarację**, która umożliwia zmianę statusu deklaracji do której odebrano UPO na *obliczona*. W takim przypadku z Preliminarza płatności usuwana jest płatność utworzona do deklaracji.

Z listy deklaracji VIU-DO dostępny jest wydruk Urzędowego Poświadczenia Odbioru (w tym czarno biały).

### **Dodanie deklaracji VIU-DO**

Po naciśnięciu przycisku  $\Box$  pojawia się okno z możliwościa wskazania kwartału i roku, za który ma zostać dodana deklaracja.

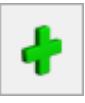

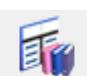

Predekretacja

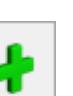

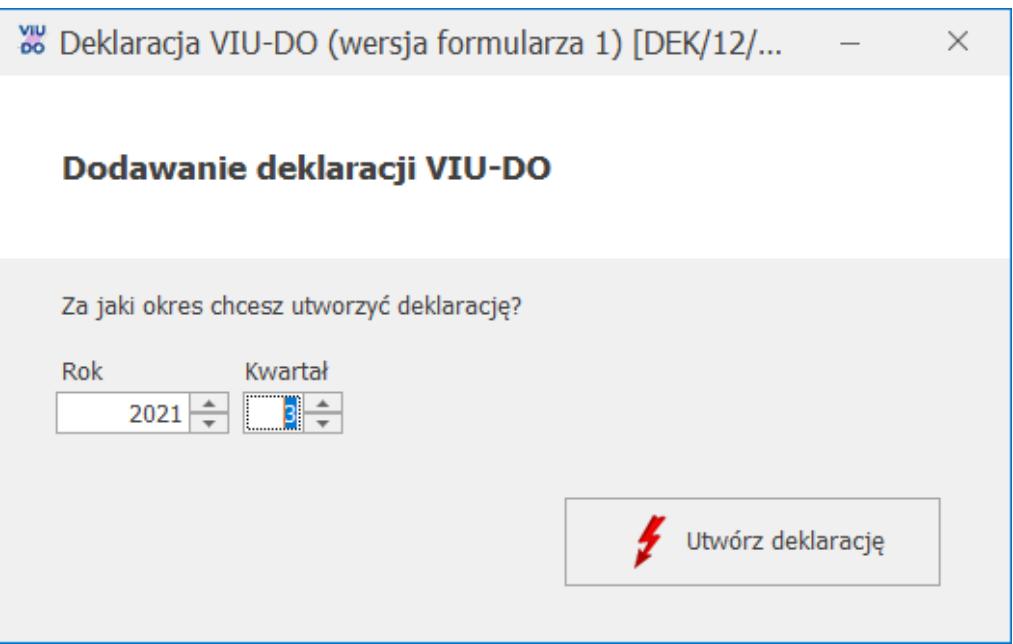

Dodawanie deklaracji VIU-DO

Po wybraniu kwartału i roku i naciśnięciu przycisku *Utwórz*

Utwórz deklarację

deklarację **imies inastępuje** przeliczenie dokumentów dodanych do rejestru VAT sprzedaży z rodzajem transakcji **Procedura OSS**, w walucie innej niż EUR i *Kursem ręcznym* z notowaniem 1=1, dla których w polu **Rozliczam podatek w OSS** wskazano wybrany w oknie dodawania VIU-DO rok i kwartał. Poszczególne dokumenty przeliczane są po kursie Europejskiego Banku Centralnego z ostatniego dnia kwartału do którego należy data sprzedaży na dokumencie. Po przeliczeniu dokumentu po kursie EBC na dokumencie w walucie innej niż EUR na zakładce **[OSS]** jako typ kursu pozostaje *Kurs ręczny* z ustawionym odpowiednim notowaniem oraz wyliczonymi kwotami. Dokumenty, które zostały wcześniej przeliczone po kursie EBC (z notowaniem różnym od 1=1) nie są ponownie przeliczane po kursie EBC podczas dodawania deklaracji VIU-DO.

Uwaga

Dokumenty z rodzajem transakcji **Procedura OSS**, w walucie innej niż EUR i *Kursem ręcznym* z notowaniem 1=1 mogą również zostać przeliczone po kursie EBC na koniec kwartału za pomocą dostępnej w rejestrze VAT sprzedaży operacji seryjnej **Przelicz po kursie EBC**. Szczegóły funkcjonalności opisane zostały

poniżej w punkcie nr 2.

### Dotyczy wersji: **2022.1.1**

Jeżeli w Konfiguracji nie określono Urzędu Skarbowego dla deklaracji VIU-DO to po naciśnięciu przycisku *Utwórz deklarację* pojawia się komunikat: *Błąd obliczania deklaracji. Nie został zdefiniowany urząd skarbowy dla deklaracji. Proszę podać właściwy urząd skarbowy w Konfiguracji -> Firma -> Dane firmy -> Deklaracje.*

Jeżeli na ostatni dzień danego kwartału nie opublikowano kursu EBC, a w danym kwartale są dokumenty w walucie innej niż EUR, które kwalifikują się na deklarację VIU-DO to po naciśnięciu przycisku *Utwórz deklarację* pojawia się komunikat uniemożliwiający dodanie deklaracji: *Nie można wyliczyć deklaracji ponieważ istnieją dokumenty w walutach innych niż EUR, a nie ma jeszcze opublikowanego notowania kursu po jakim można przeliczyć wartości dokumentów.*

Podczas próby dodania deklaracji VIU-DO za okres wcześniejszy niż 3 kwartał 2021 r. pojawia się komunikat: *Błąd wyliczania deklaracji. Formularz deklaracji obowiązuje za okres od 01.07.2021.*

Istnieje możliwość dodania tylko jednej deklaracji VIU-DO za dany kwartał. Jeżeli jest potrzeba korekty już wysłanej deklaracji to należy to zrobić w deklaracji za kolejny kwartał.

W momencie przeliczania/ edycji deklaracji VIU-DO w aplikacji **Comarch Deklaracje Podatkowe**, na liście deklaracji VIU-DO w programie **Comarch ERP Optima** pojawia się okno z informacją: *Dodawanie deklaracji VIU-DO/ Trwa edycja deklaracji VIU-DO. Za chwilę otworzy się przygotowana deklaracja. Nie zamykaj tego okna przed zapisaniem deklaracji.* Okna nie należy zamykać w programie **Comarch ERP Optima** przed zapisaniem deklaracji, ponieważ zamknięcie okna spowoduje, że deklaracja VIU-DO nie zostanie zapisana (w przypadku jej dodawania) lub zmiany wprowadzone na formularzu deklaracji VIU-DO nie zostaną zapisane (w przypadku jej modyfikacji).

### **Formularz deklaracji VIU-DO**

Formularz deklaracji VIU-DO otwierany jest w aplikacji **Comarch Deklaracje Podatkowe**. Z programu **Comarch ERP Optima** przenoszone są następujące dane:

- NIP podatnika nie podlega edycji na formularzu deklaracii.
- Rok i kwartał, za jaki liczona jest deklaracja nie podlega edycji na formularzu deklaracji.
- Urząd Skarbowy, do którego adresowana jest deklaracja nie podlega edycji na formularzu deklaracji.
- Rodzaj podatnika (osoba fizyczna lub podmiot niebędący osobą fizyczną) – podlega edycji na formularzu deklaracji.
- Pełna nazwa firmy lub nazwisko i imię dla osoby fizycznej – podlega edycji na formularzu deklaracji.
- Dane z dokumentów wprowadzonych do rejestru VAT sprzedaży: kraj, stawki VAT, oznaczenie stawki (podstawowa lub obniżona), rodzaj dostaw (dostawa towarów lub świadczenie usług), podstawa opodatkowania wg danej stawki VAT oraz kwota podatku wg danej stawki VAT – podlegają edycji na formularzu deklaracji.

Do sekcji C.2. *Świadczenie usług z państwa członkowskiego identyfikacji oraz stałego miejsca prowadzenia działalności gospodarczej poza Unią Europejską oraz dostawy towarów wysyłanych lub transportowanych z państwa członkowskiego identyfikacji* kwalifikowane są dokumenty z rodzajem transakcji **Procedura OSS** z datą sprzedaży należącą do kwartału deklaracji VIU-DO. Dokument z rodzajem *Usługi* na deklaracji VIU-DO widoczny jest jako *Świadczenie usług*. Dokument z rodzajem *Towary* lub *Środki trwałe* na deklaracji VIU-DO widoczny jest jako *Dostawa towarów.*

Kwoty przenoszone z programu **Comarch ERP Optima** na formularz deklaracji VIU-DO są sumą poszczególnych pozycji na dokumencie. Z kolei podstawa opodatkowania uzupełniona ręcznie

na formularzu deklaracji VIU-DO jest przeliczana po odpowiedniej stawce. Z tego względu mogą pojawić się różnice w kwocie podatku VAT wynikające z zaokrągleń.

Do sekcji C.5*. Korekty kwot podatku VAT wykazanych w deklaracjach za poprzednie okresy wynikające z korekt dostaw towarów lub świadczonych usług* kwalifikowane są dokumenty z rodzajem transakcji **Procedura OSS** z datą sprzedaży należącą do innego kwartału niż kwartał deklaracji VIU-DO.

Do deklaracji VIU-DO nie są przenoszone pozycje w stawce ZW, NP oraz 0%.

Na formularzu deklaracji dla każdego kraju w oddzielnym wierszu wykazana jest każda stawka z oznaczeniem *Podstawowa/ Obniżona* oraz kwota podatku VAT w danej stawce.

Jeżeli na dokumencie w rejestrze VAT sprzedaży dodano pozycję w stawce VAT nieobowiązującej w wybranym na dokumencie kraju to taki dokument trafia na deklarację VIU-DU z *Rodzajem stawki VAT* jako *Podstawowa.*

Dane przeniesione z dokumentów z programu **Comarch ERP Optima** podlegają edycji/ usunięciu na formularzu deklaracji VIU-DO. Po zmianie w pozycji stawki VAT, kwota VAT wyliczana jest na nowo. Podczas edycji pozycji w sekcji C.2 następuje weryfikacja, czy dla danego kraju nie dodano już pozycji z takim samym rodzajem dostaw i taką samą stawką VAT. Jeżeli taka pozycja została już dodana to pojawia się informacja uniemożliwiająca edycję pozycji: *Taki element został już wybrany.*

Użytkownik ma również możliwość dodawania/ usuwania własnych pozycji na deklaracji VIU-DO. Za pomocą przycisku **Dodaj państwo członkowskiego konsumpcji** istnieje możliwość dodania nowego kraju ze zdefiniowanej listy krajów. Za pomocą przycisku **Dodaj wiersz/ Usuń wiersz** istnieje możliwość dodania/ usunięcia pozycji dotyczącej danego rodzaju dostaw i stawki VAT. W sekcji C.2 oraz C.3 istnieje możliwość dodania

pozycji dla kraju, którego jeszcze nie ma na liście lub takiego który już jest, ale z inną stawką VAT lub z innym rodzajem dostaw. Nie ma możliwości dodania takiej samej pozycji, która już istnieje. Podczas próby dodania takiej pozycji pojawia się informacja: *Taki element został już wybrany.* Użytkownik powinien w takim przypadku dokonać modyfikacji już istniejącej pozycji. W sekcji C.2 i C.3 nie jest również możliwe dodanie pozycji z kwotą ujemną

Za pomocą przycisku **Usuń sekcję** istnieje możliwość usunięcia wszystkich pozycji związanych z danym krajem w danej sekcji.

Na formularzu deklaracji VIU-DO nie ma mechanizmu weryfikującego, czy stawka VAT uzupełniona w pozycji odpowiada stawkom danego kraju.

W sekcji C.5 następuje walidacja, czy wskazano wcześniejszy kwartał niż ten, za który składana jest deklaracja VIU-DO.

Kwoty w sekcji C.6 oraz kwota w sekcji C.7 w poz. 18 *Całkowita kwota należnego podatku VAT do wpłaty* są wyliczane automatycznie i podlegają modyfikacji. Kwota w poz. 18 jest wyliczana jako suma kwot z sekcji C.6 z pominięciem kwot ujemnych.

Wszystkie kwoty na formularzu deklaracji VIU-DO wyświetlane są w walucie EUR.

Płatność do deklaracji VIU-DO tworzona jest na kwotę z poz. 18 *Całkowita kwota należnego podatku VAT* w walucie EUR w momencie odbioru UPO. Kwota w PLN na płatności przeliczana jest po średnim kursie NBP z dnia odbioru UPO. Termin płatności ustawiany jest na ostatni dzień miesiąca, a gdy przypada na dzień wolny to jest przesuwany na kolejny dzień roboczy. Istnieje możliwość zmiany kursu na płatności utworzonej do deklaracji VIU-DO. Jeżeli na dzień odbioru UPO nie opublikowano średniego kursu NBP to na płatności ustawiany jest *Kurs ręczny* z notowaniem 1=1. Kurs ten podlega edycji.

Jeżeli na deklaracji nie uzupełniono wszystkich wymaganych pól to podczas próby zapisania formularza wyświetlany jest komunikat: *Niektóre pola nie zostały uzupełnione. Popraw błędy na formularzu.*

Wydruk deklaracji VIU-DO jest dostępny z poziomu otwartego

formularza deklaracji pod przyciskiem .

Podgląd wydruku deklaracji VIU-DO jest dostępny z poziomu

)⊙

otwartego formularza deklaracji pod przyciskiem .

### Uwaga

Z poziomu formularza deklaracji VIU-DO nie ma możliwości ponownego jej przeliczenia. Jeżeli w rejestrze VAT sprzedaży nastąpi zmiana i deklaracja VIU-DO za ten kwartał nie została jeszcze wysłana do systemu e‑Deklaracje to należy ją usunąć i dodać ponownie.

## **[Deklaracja VAT-27](https://pomoc.comarch.pl/optima/pl/2023_5/index.php/dokumentacja/deklaracja-vat-27/)**

Deklaracja jest dostępna w menu *Rejestry VAT/ Inne/ Deklaracje VAT-27*, jeżeli w *Konfiguracji Firmy/ Dane firmy/ Deklaracje* zaznaczony zostanie parametr **VAT‑27**. Użytkownik od stycznia 2017 r. ma możliwość składania deklaracji VAT-27(2) tylko miesięcznie. W przypadku deklaracji VAT-27(1) przed 1 stycznia 2017 r. możliwe było składanie deklaracji miesięcznych lub kwartalnych w zależności od ustawień z poziomu Konfiguracji Firmy/ Księgowość/ Deklaracje*.*

### **Deklaracja VAT 27 zakładka [1 C]**

W *sekcji C*. *Informacja o dostawach towarów – art.17 ust.1 pkt*

*7 ustawy* uwzględniane są dokumenty zwykłe wprowadzone do *Rejestru VAT sprzedaży* w stawce *NP*, z rodzajem *Towary* lub *Środki transportu*, rodzajem transakcji *Krajowa – podatnikiem jest nabywca* i zaznaczonymi parametrami **Podatnik VAT czynny** oraz **Rozliczać w VAT-27.**

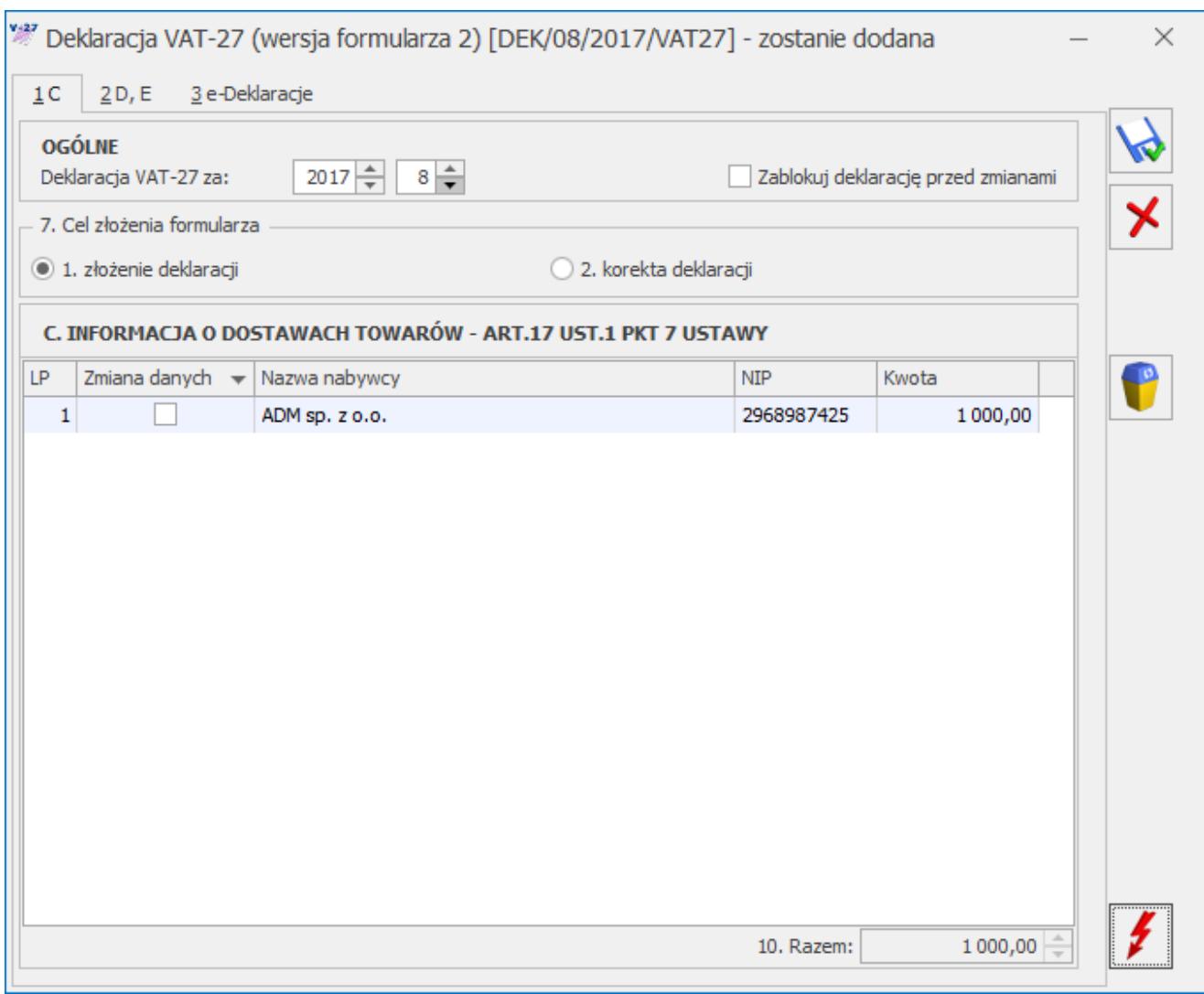

Deklaracja VAT-27, zakładka 1 C

W *sekcji D*. *Informacja o świadczonych usługach – art.17 ust.1 pkt 8 ustawy* uwzględniane są dokumenty zwykłe wprowadzone do *Rejestru VAT sprzedaży* w stawce *NP*, z rodzajem *Usługi*, rodzajem transakcji *Krajowa ‑ podatnikiem jest nabywca* i zaznaczonymi parametrami **Podatnik VAT czynny** oraz **Rozliczać w VAT‑27**.

Do *sekcji E*. *Podpis podatnika lub osoby reprezentującej podatnika* przenoszone są informacje wprowadzone w *Konfiguracji*

*Firmy/ Dane firmy/ VAT, AKC-WW, CUK,* z możliwością edycji lub ręcznego uzupełnienia tych danych na formularzu deklaracji VAT-27.

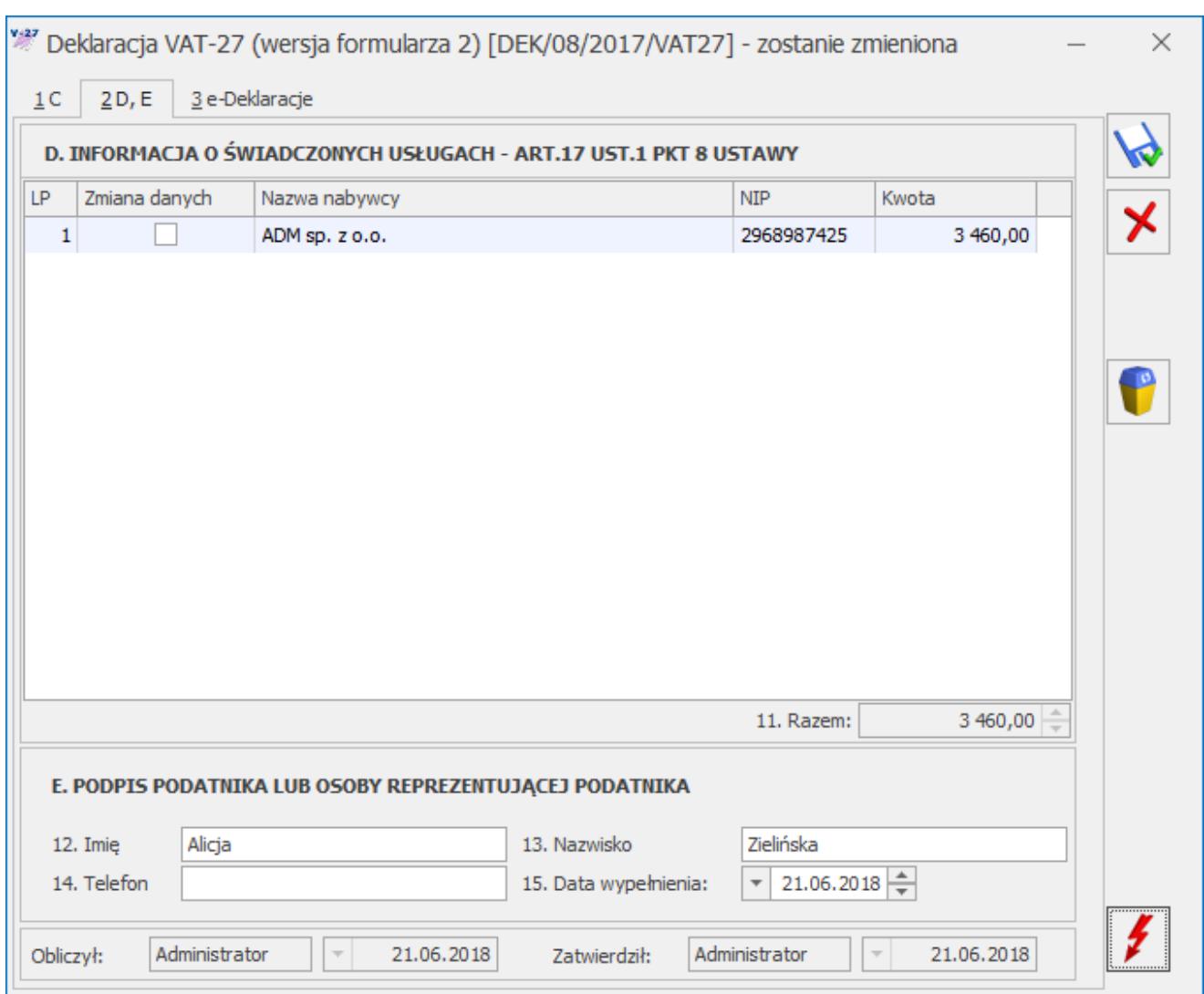

Deklaracja VAT-27, zakładka 2 D,E

Do kolumny *Nazwa nabywcy* przenoszona jest nazwa kontrahenta z ostatniego dokumentu wprowadzonego z danym numerem NIP.

Do kolumny *Kwota* przenoszona jest suma wartości transakcji wprowadzonych dla kontrahenta o danym numerze NIP.

Deklaracja VAT-27 nie zostanie przeliczona, jeżeli wprowadzony został dokument bez uzupełnionego numeru NIP kontrahenta. W takiej sytuacji pojawia się komunikat*: Deklaracja nie może być naliczona. Istnieją transakcje bez wymaganego NIP-u podmiotu* oraz informacja o numerze oraz dacie wystawienia dokumentu. Użytkownik ma możliwość usunięcia wybranych pozycji z

### formularza deklaracji VAT-27.

Jeżeli na dokumencie w *Rejestrze VAT* nastąpi zmiana kwoty, danych adresowych kontrahenta lub numeru NIP kontrahenta to po przeliczeniu korekty deklaracji VAT-27 na formularzu korekty automatycznie zaznaczony zostanie parametr w kolumnie *Zmiana danych.*

Dotyczy wersji: **2018.6.1** Uwaga

Po wskazaniu na formularzu deklaracji VAT-27 w wersji 2 okresu rozliczeniowego wcześniejszego niż styczeń 2017 roku pojawia się ostrzeżenie uniemożliwiające przeliczenie deklaracji: *Formularz służy do rozliczenia za okres od stycznia 2017 roku. Należy naliczyć deklarację na formularzu obowiązującym za dany okres rozliczeniowy*.